# ■ Q シリーズ CPU<br>■ 直結ドライバ

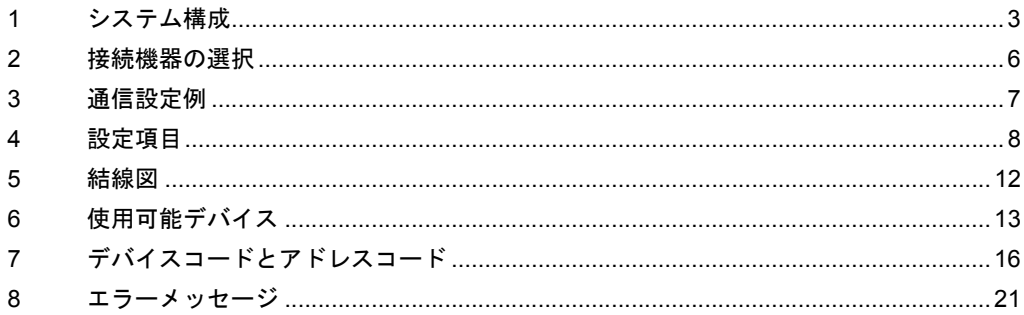

### はじめに

本書は表示器と接続機器(対象 PLC)を接続する方法について説明します。 本書では接続方法を以下の順に説明します。

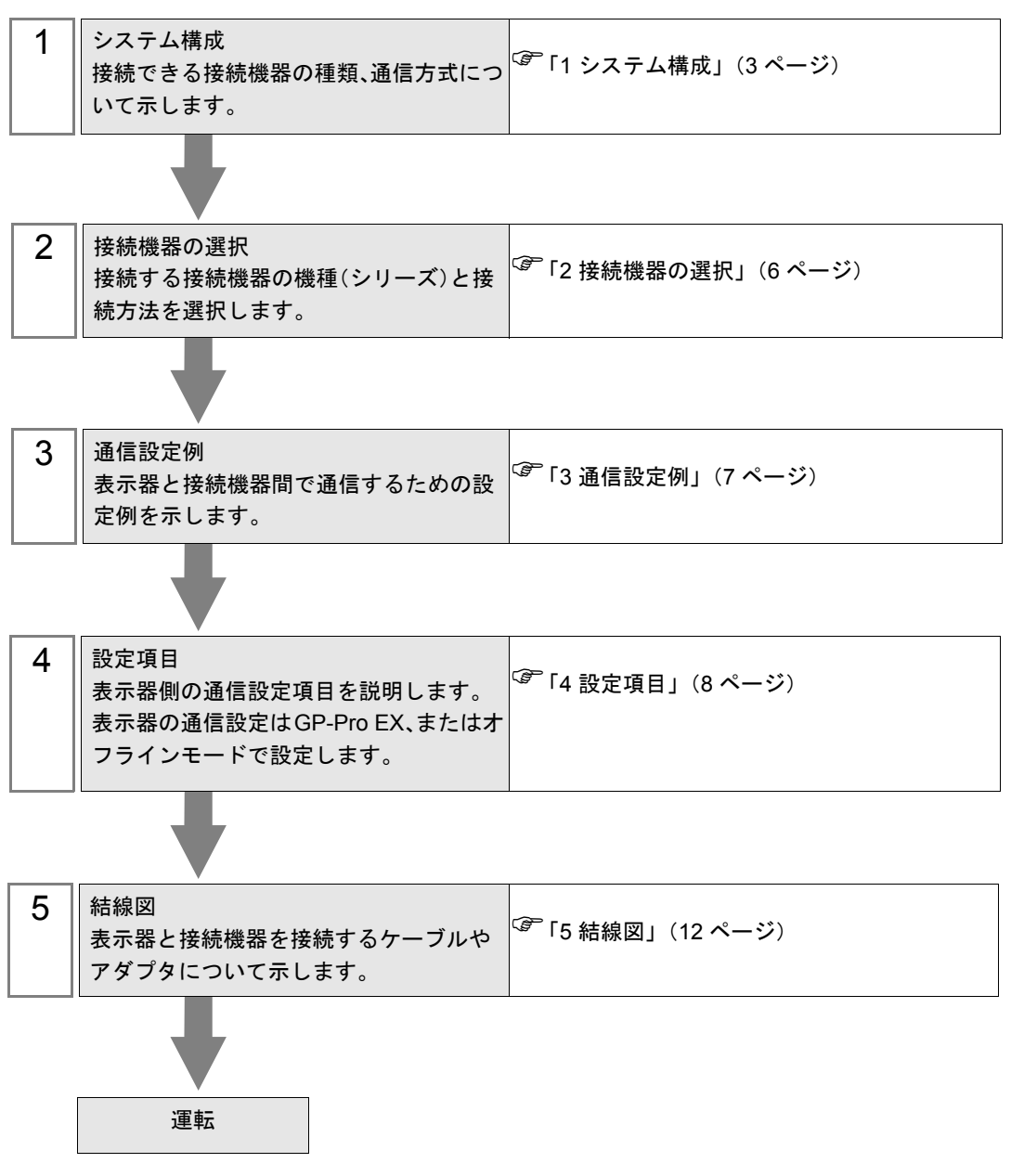

# <span id="page-2-0"></span>1 システム構成

三菱電機(株)製接続機器と表示器を接続する場合のシステム構成を示します。

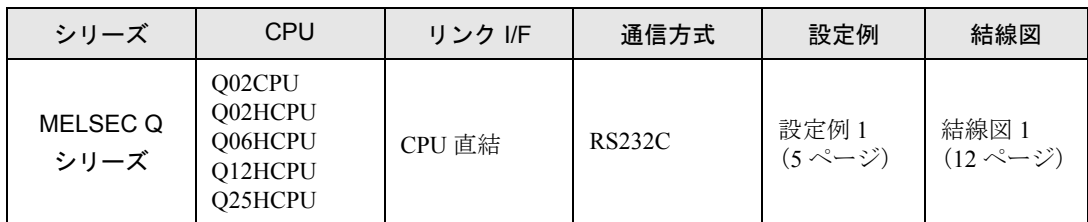

### ■ 接続構成

• シングル CPU システム

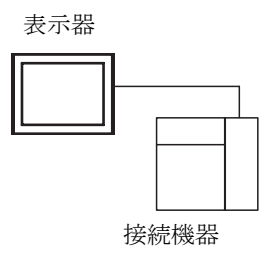

• マルチ CPU システム

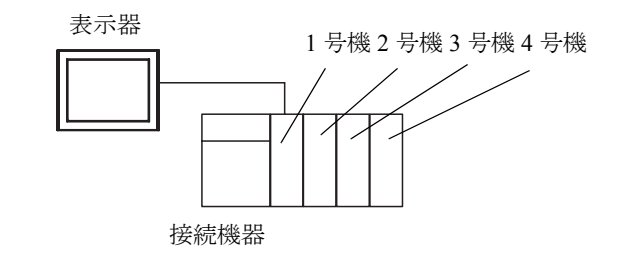

• CPU の号機番号は CPU スロットを 1 号機、1 号機から右に 2 号機、3 号機、4 号機 MEMO と割り付けられています。

• マルチ CPU システムでは直接接続していない CPU へアクセスすることができます。

### <span id="page-3-0"></span>■ IPC の COM ポートについて

接続機器と IPC を接続する場合、使用できる COM ポートはシリーズと通信方式によって異なります。 詳細は IPC のマニュアルを参照してください。

### 使用可能ポート

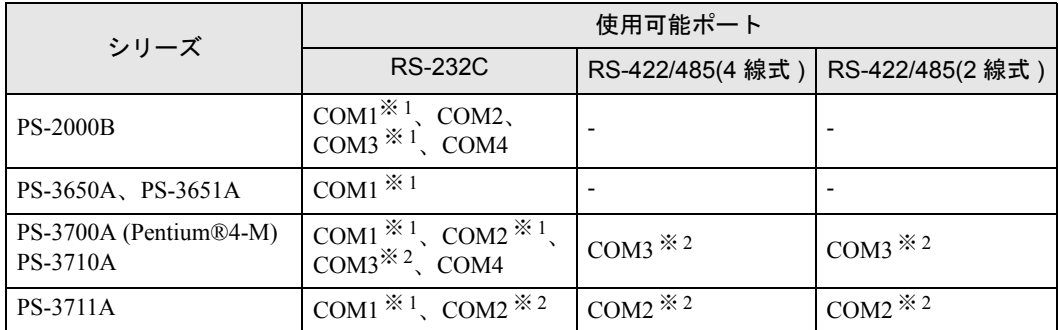

※ 1 RI/5V を切替えることができます。IPC の切替えスイッチで切替えてください。

※ 2 通信方式をディップスイッチで設定する必要があります。使用する通信方式に合わせて、 以下のように設定してください。

### ディップスイッチの設定:RS-232C

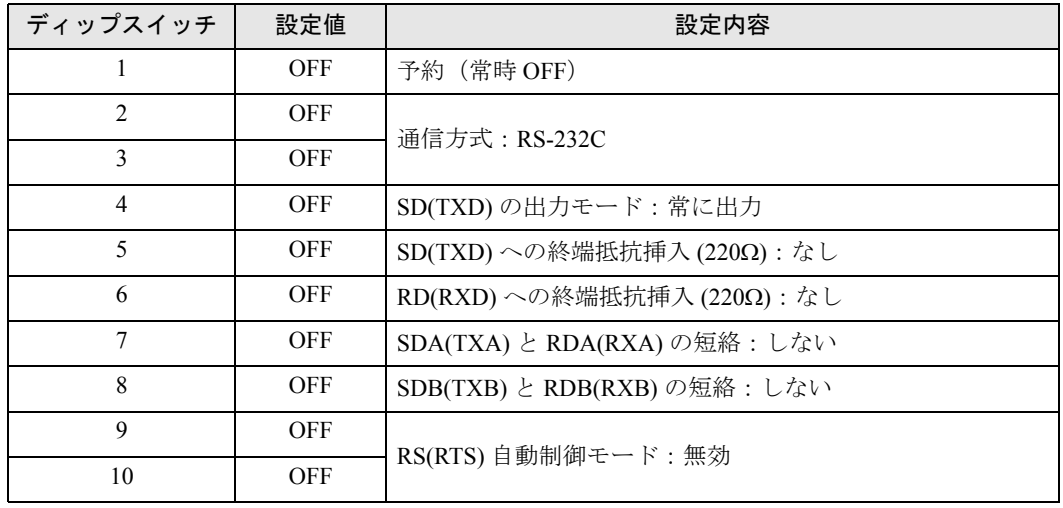

ディップスイッチの設定:RS-422/485(4 線式)

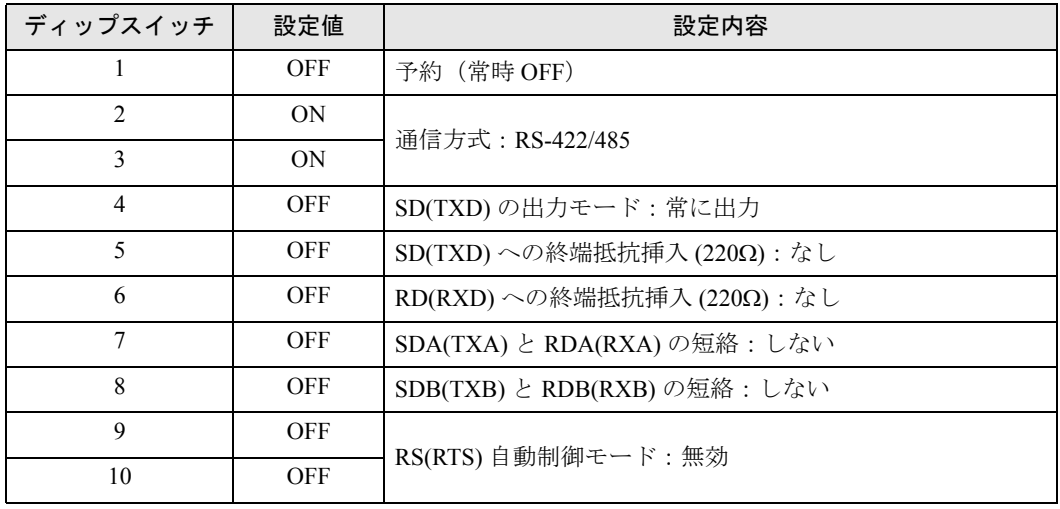

### ディップスイッチの設定:RS-422/485(2 線式)

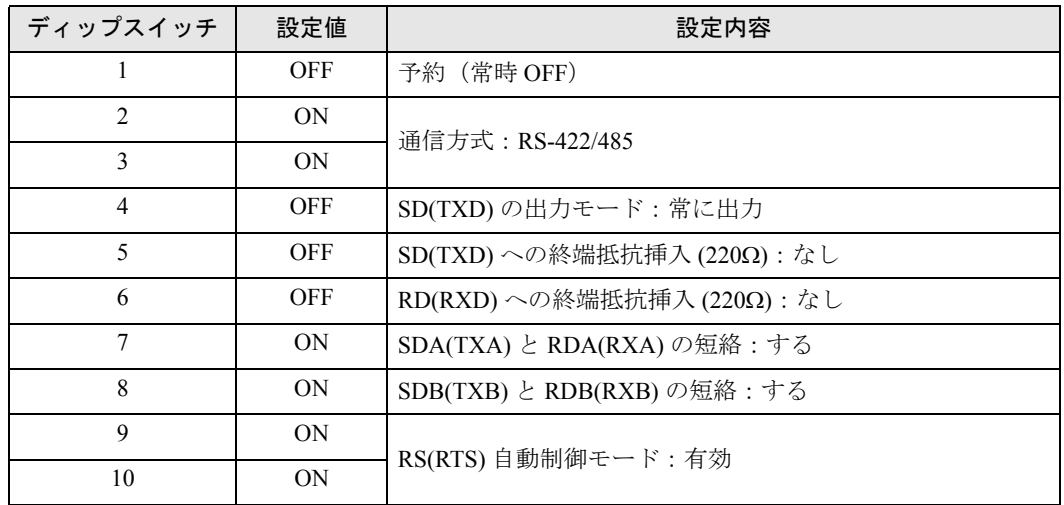

# <span id="page-5-0"></span>2 接続機器の選択

表示器と接続する接続機器を選択します。

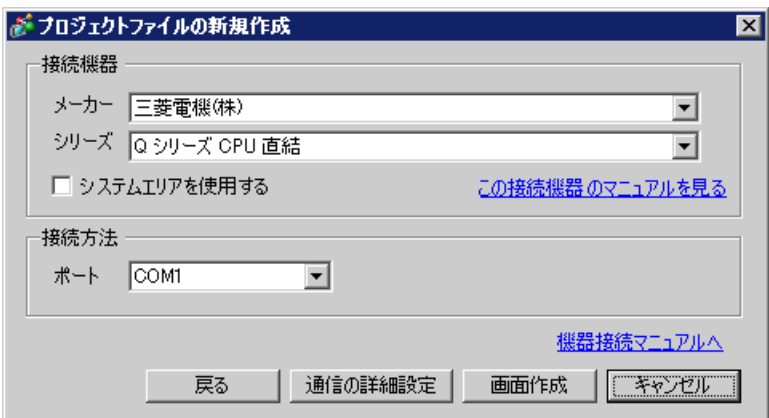

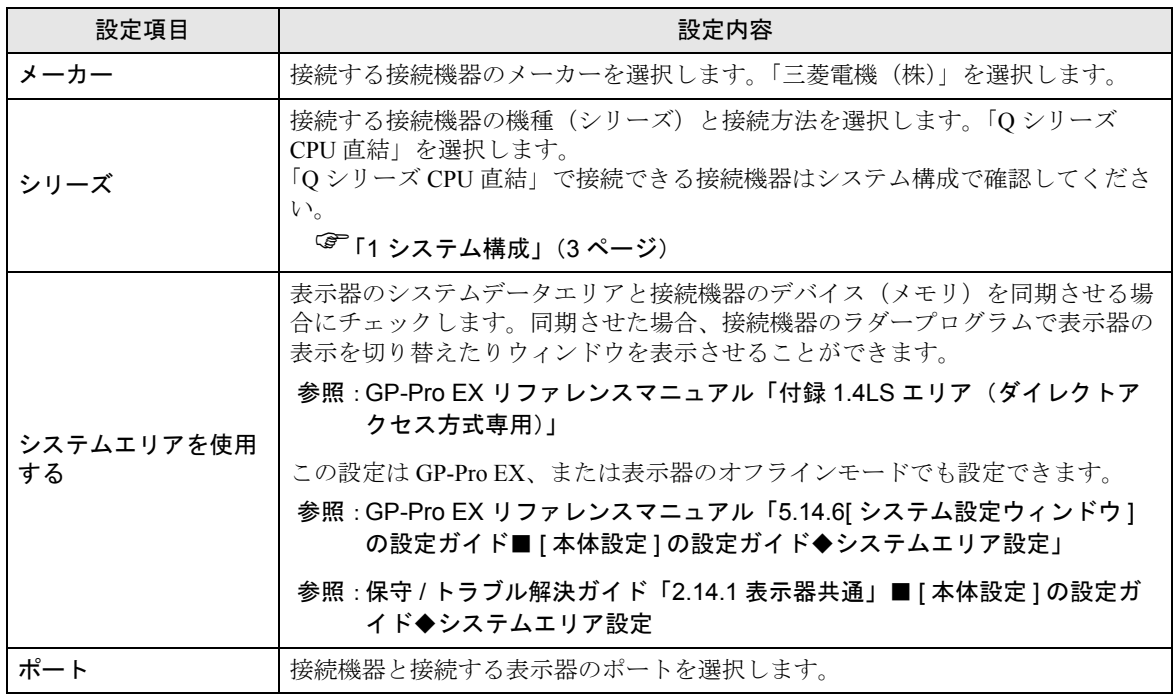

# <span id="page-6-0"></span>3 通信設定例

(株)デジタルが推奨する表示器と接続機器の通信設定例を示します。

### 3.1 設定例 1

### ■ GP-Pro EX の設定

### ◆通信設定

設定画面を表示するには、ワークスペースの [ システム設定ウィンドウ ] から [ 接続機器設定 ] を選択 します。

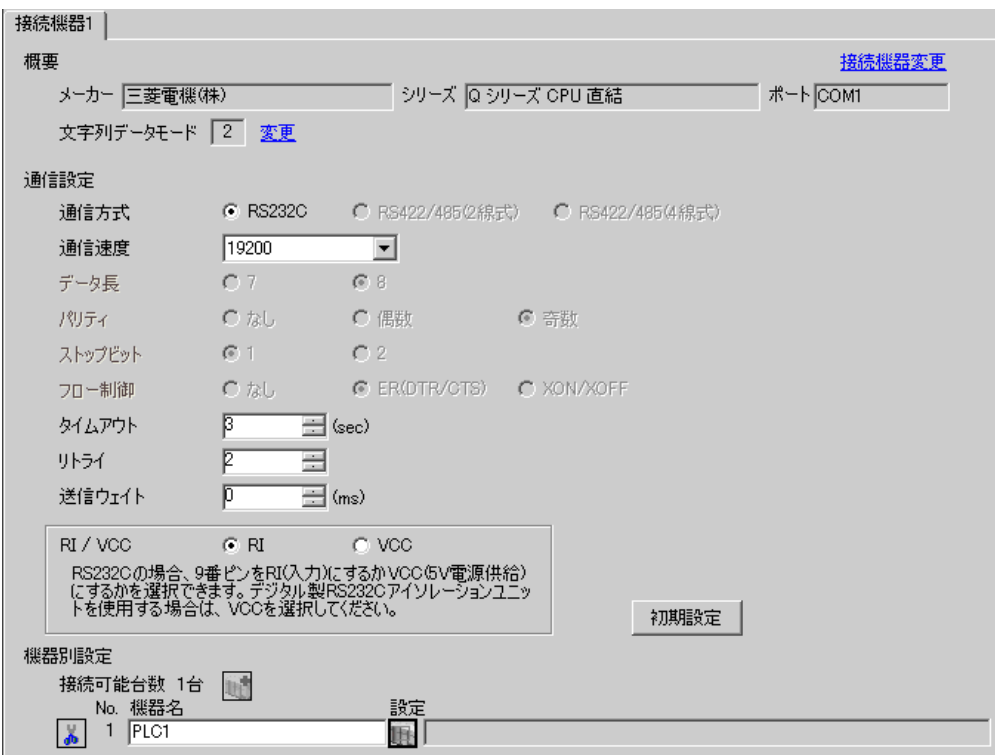

### ■ 接続機器の設定

接続機器側の設定はありません。通信速度は表示器の設定にあわせて自動で切り替わります。

# <span id="page-7-0"></span>4 設定項目

表示器の通信設定は GP-Pro EX、または表示器のオフラインモードで設定します。 各項目の設定は接続機器の設定と一致させる必要があります。 )「3 [通信設定例」\(](#page-6-0)<sup>7</sup> ページ)

### 4.1 GP-Pro EX での設定項目

### ■ 通信設定

設定画面を表示するには、ワークスペースの [ システム設定ウィンドウ ] から [ 接続機器設定 ] を選択 します。

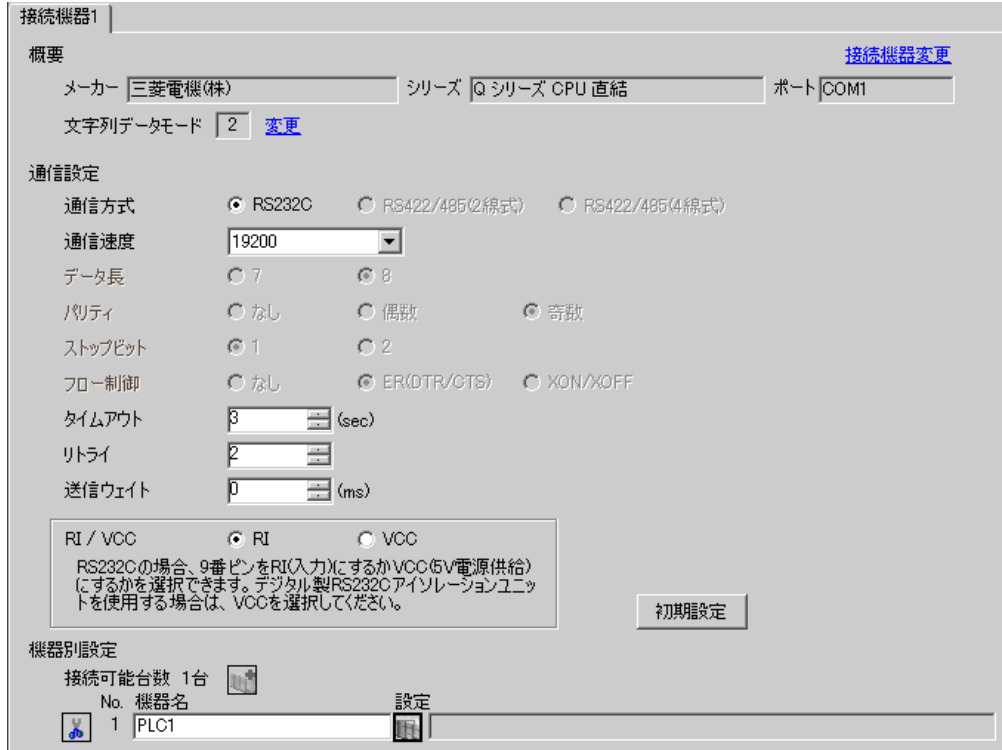

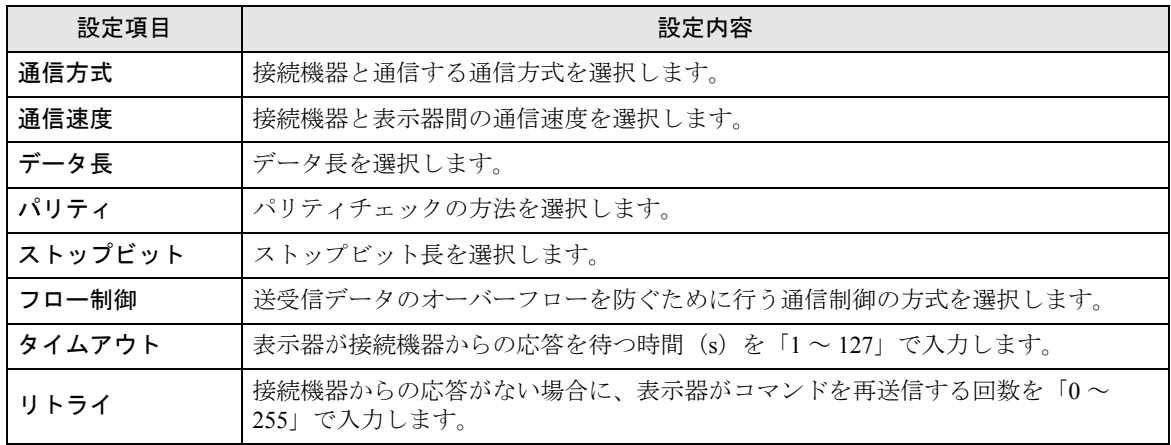

次のページに続きます。

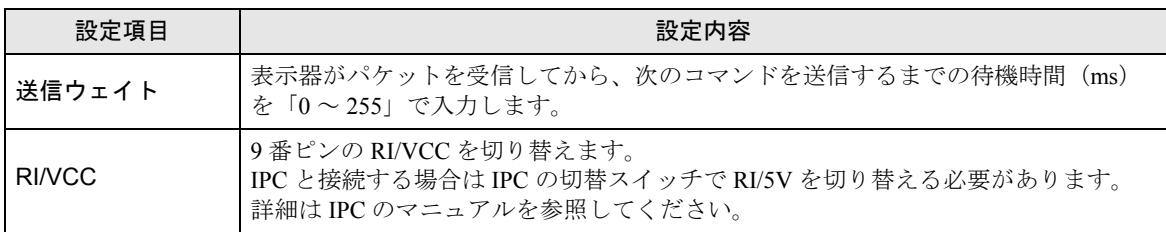

### 4.2 オフラインモードでの設定項目

**MEMO** 

・ オフラインモードへの入り方や操作方法は保守 / トラブル解決ガイドを参照してく ださい。

参照:保守 / トラブル解決ガイド「2.2 オフラインモードについて」

### ■ 通信設定

設定画面を表示するには、オフラインモードの [ 周辺機器設定 ] から [ 接続機器設定 ] をタッチしま す。表示された一覧から設定したい接続機器をタッチします。

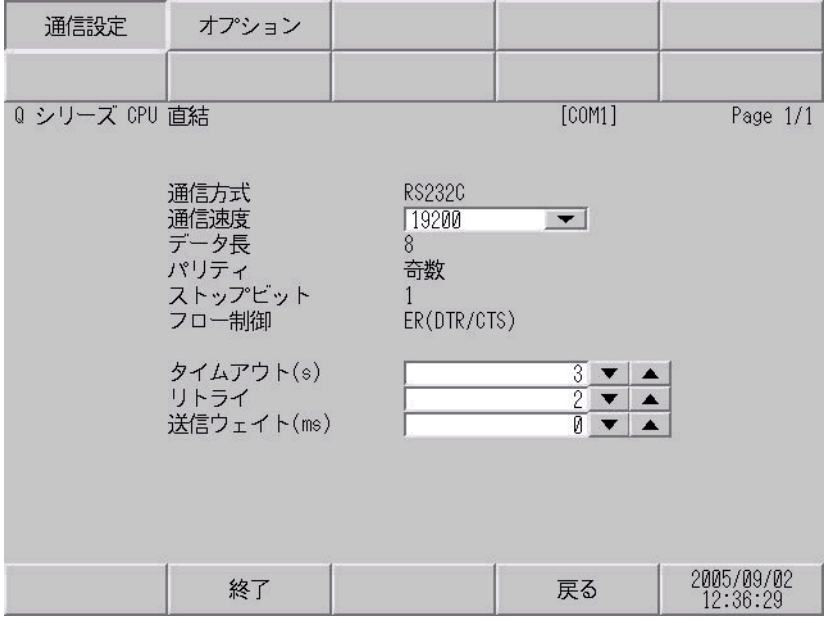

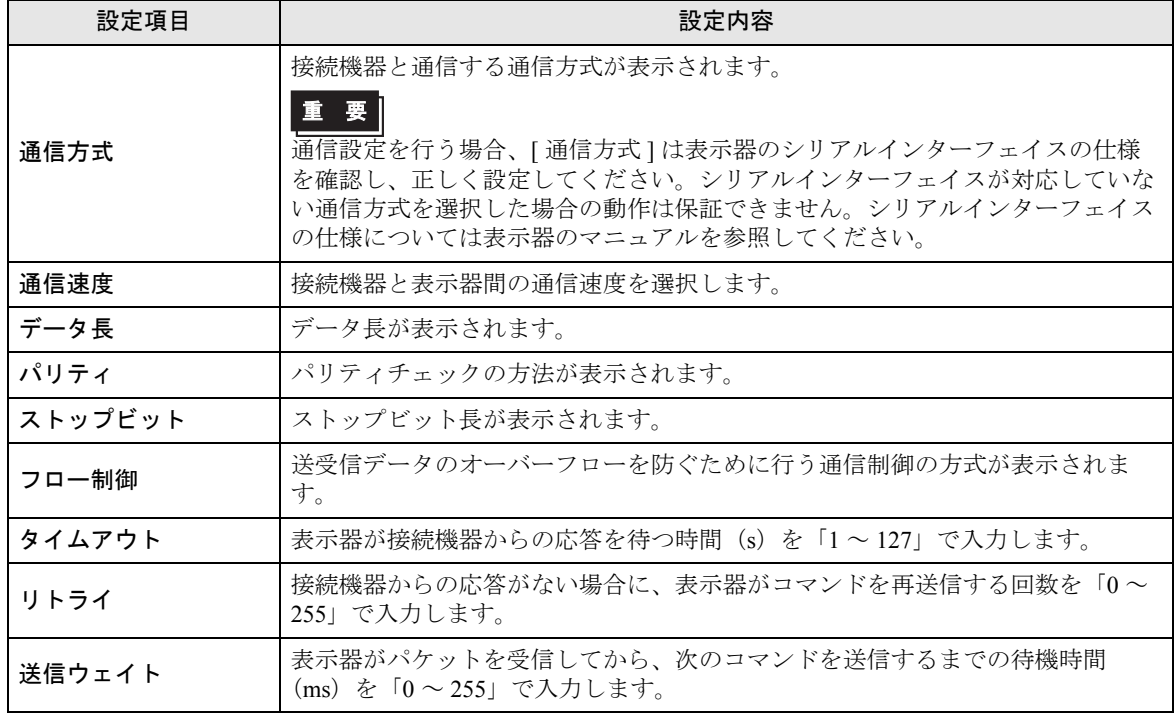

## ■ オプション

設定画面を表示するには、[ 周辺機器設定 ] から [ 接続機器設定 ] をタッチします。表示された一覧か ら設定したい接続機器をタッチし、[ オプション ] をタッチします。

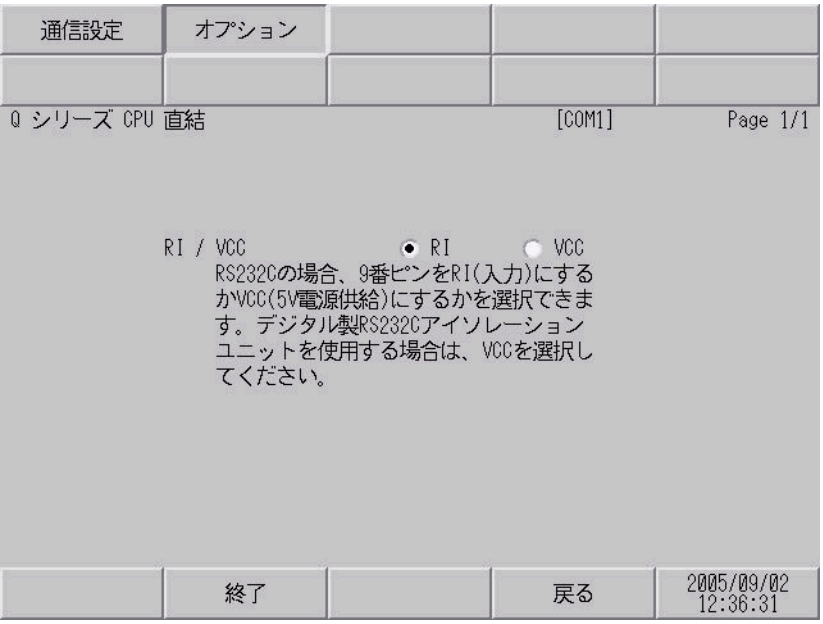

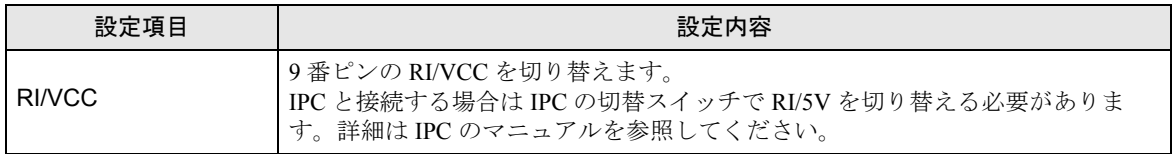

# <span id="page-11-0"></span>5 結線図

以下に示す結線図と三菱電機(株)が推奨する結線図が異なる場合がありますが、本書に示す結線図 でも動作上問題ありません。

- 接続機器本体の FG 端子は D 種接地を行ってください。詳細は接続機器のマニュアルを参照して ください。
- 表示器内部で SG と FG は接続されています。接続機器と SG を接続する場合は短絡ループが形成 されないようにシステムを設計してください。
- ノイズなどの影響で通信が安定しない場合はアイソレーションユニットを接続してください。

<span id="page-11-1"></span>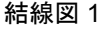

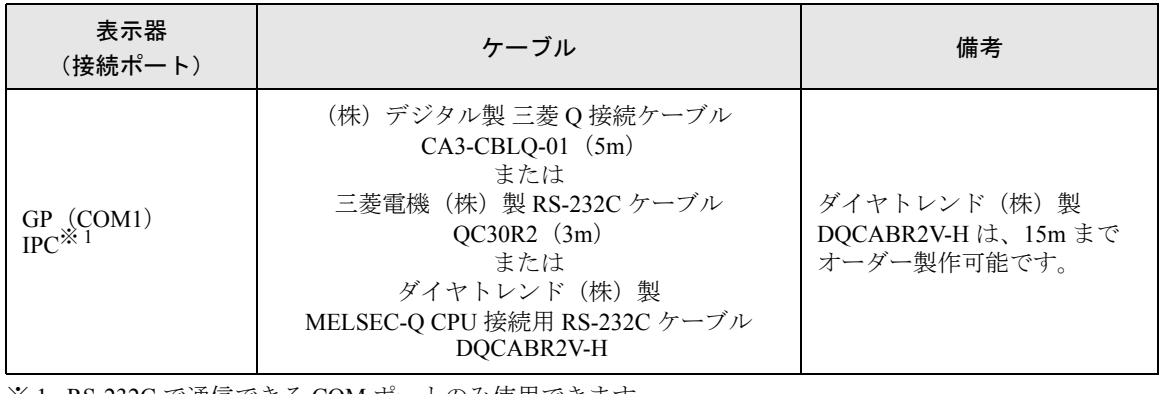

※ 1 RS-232C で通信できる COM ポートのみ使用できます。  $\mathbb{G}^{\mathbb{F}}$  IIPC の COM [ポートについて](#page-3-0) (4 ページ)

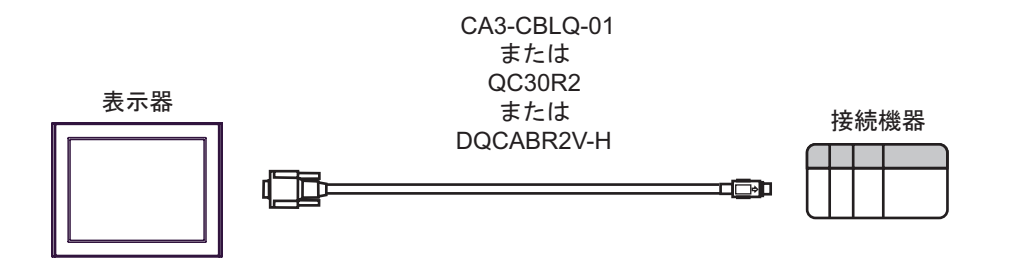

# <span id="page-12-0"></span>6 使用可能デバイス

使用可能なデバイスアドレスの範囲を下表に示します。ただし、実際にサポートされるデバイスの範 囲は接続機器によって異なりますので、ご使用の接続機器のマニュアルで確認してください。 接続機器のアドレスは以下のダイアログボックスで入力します。

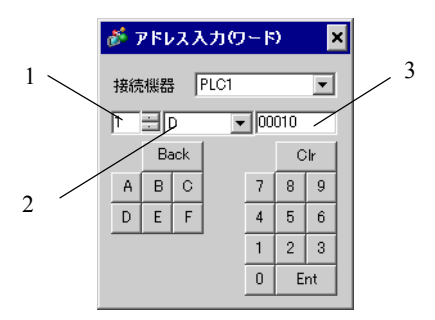

- 1. 号機番号 通信する CPU の号機番号を「1 ~ 4」で選択します。 シングル CPU システムなど、直接接続している CPU にアクセスする場合は 0 を選 択します。
- 2. デバイス デバイスを設定します。
- 3. アドレス アドレスを設定します。

はシステムデータエリアに指定できます。

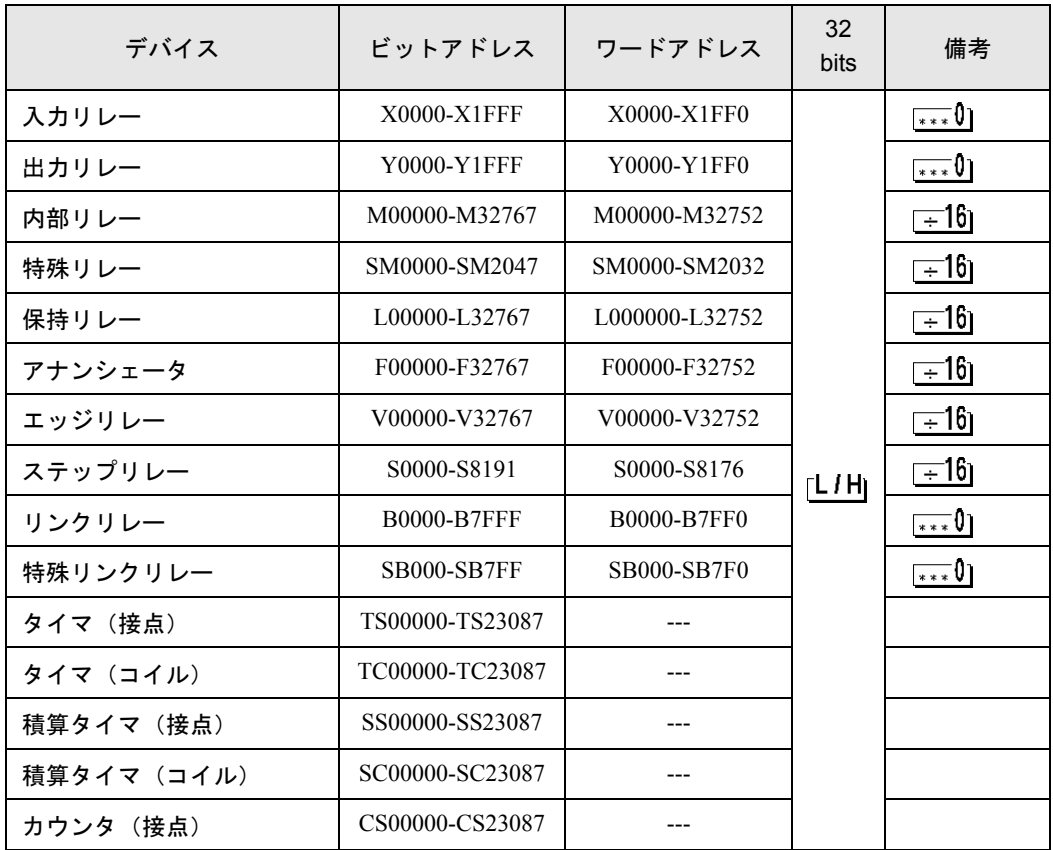

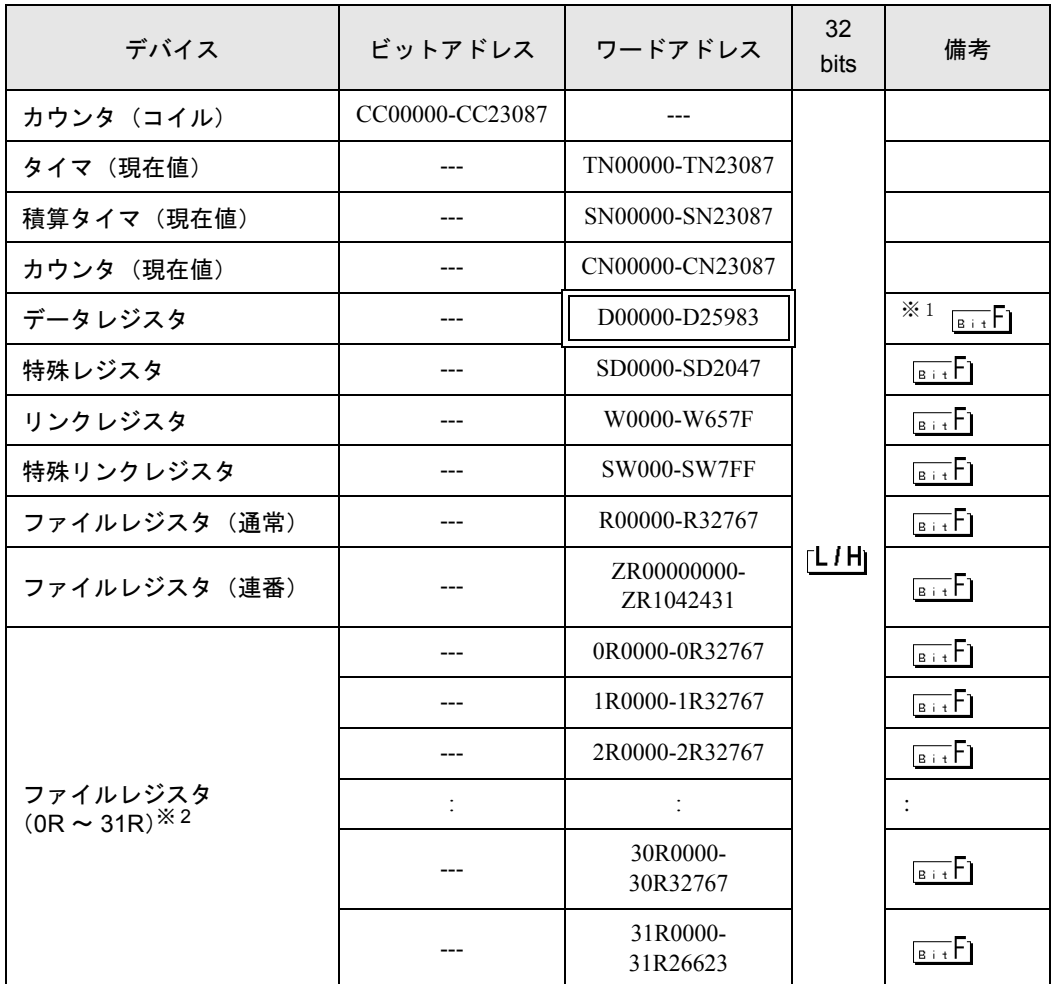

※ 1 システムデータエリアにもマルチ CPU システムの設定が可能です。

※2 デバイス名の先頭にブロック No. を設定します。これは GP-PRO/PB Ⅲ for Windows との 互換用のデバイス表記です。新規でデバイスを指定する場合は、ファイルレジスタ(連 番)の使用を推奨します。

MEMO

• 選択した号機番号によってアドレス表記が異なります。 <例>号機番号に 0 を選択した場合:

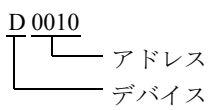

<例>号機番号に 1 を選択した場合:

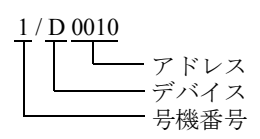

- システムデータエリアについては GP-Pro EX リファレンスマニュアルを参照してく ださい。
- 参照:GP-Pro EX リファレンスマニュアル「付録 1.4LS エリア(ダイレクトアクセス 方式専用)」
- 表中のアイコンについてはマニュアル表記上の注意を参照してください。

)「表記のルール」

# <span id="page-15-0"></span>7 デバイスコードとアドレスコード

デバイスコードとアドレスコードはデータ表示器などのアドレスタイプで「デバイスタイプ&アドレ ス」を設定している場合に使用します。

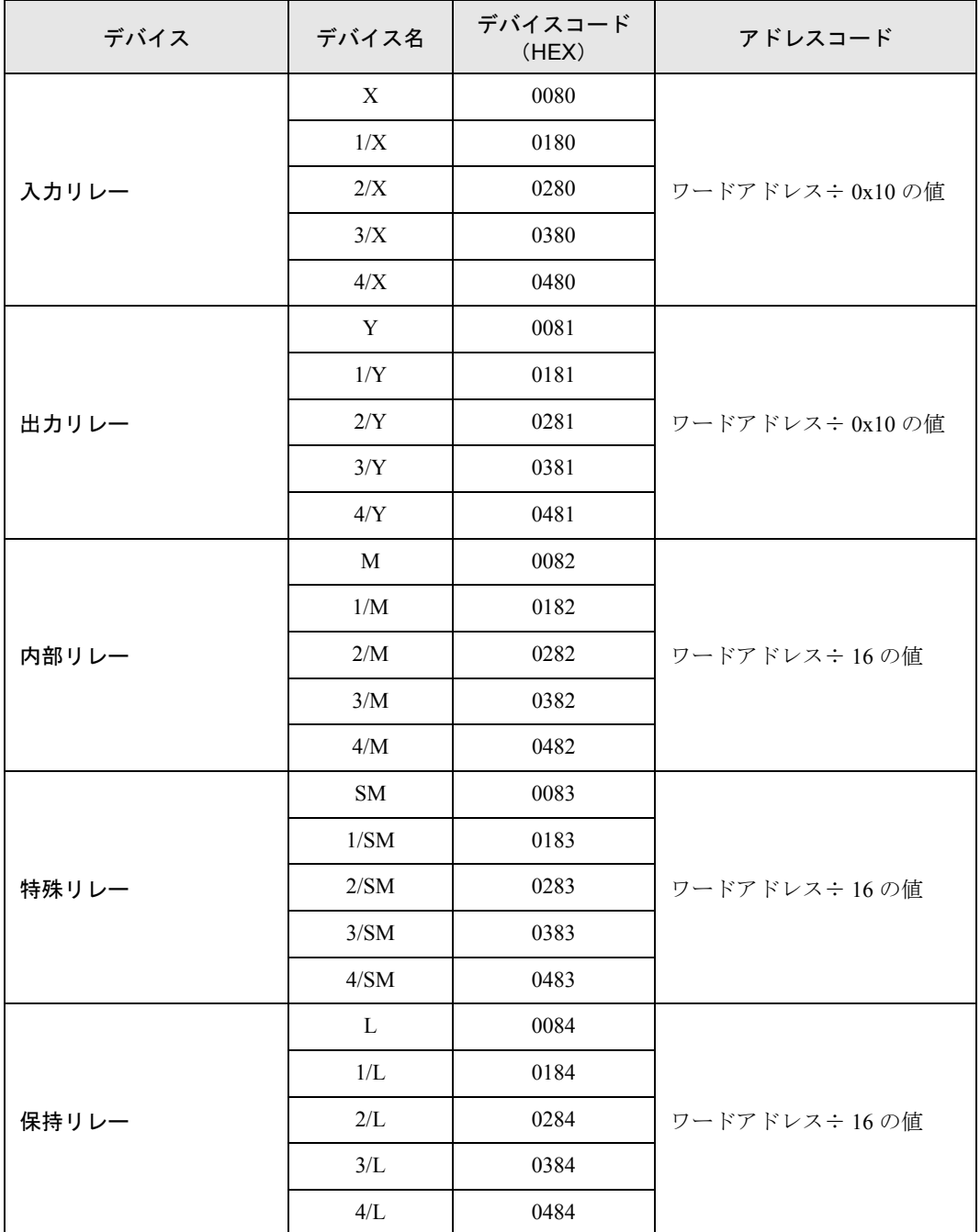

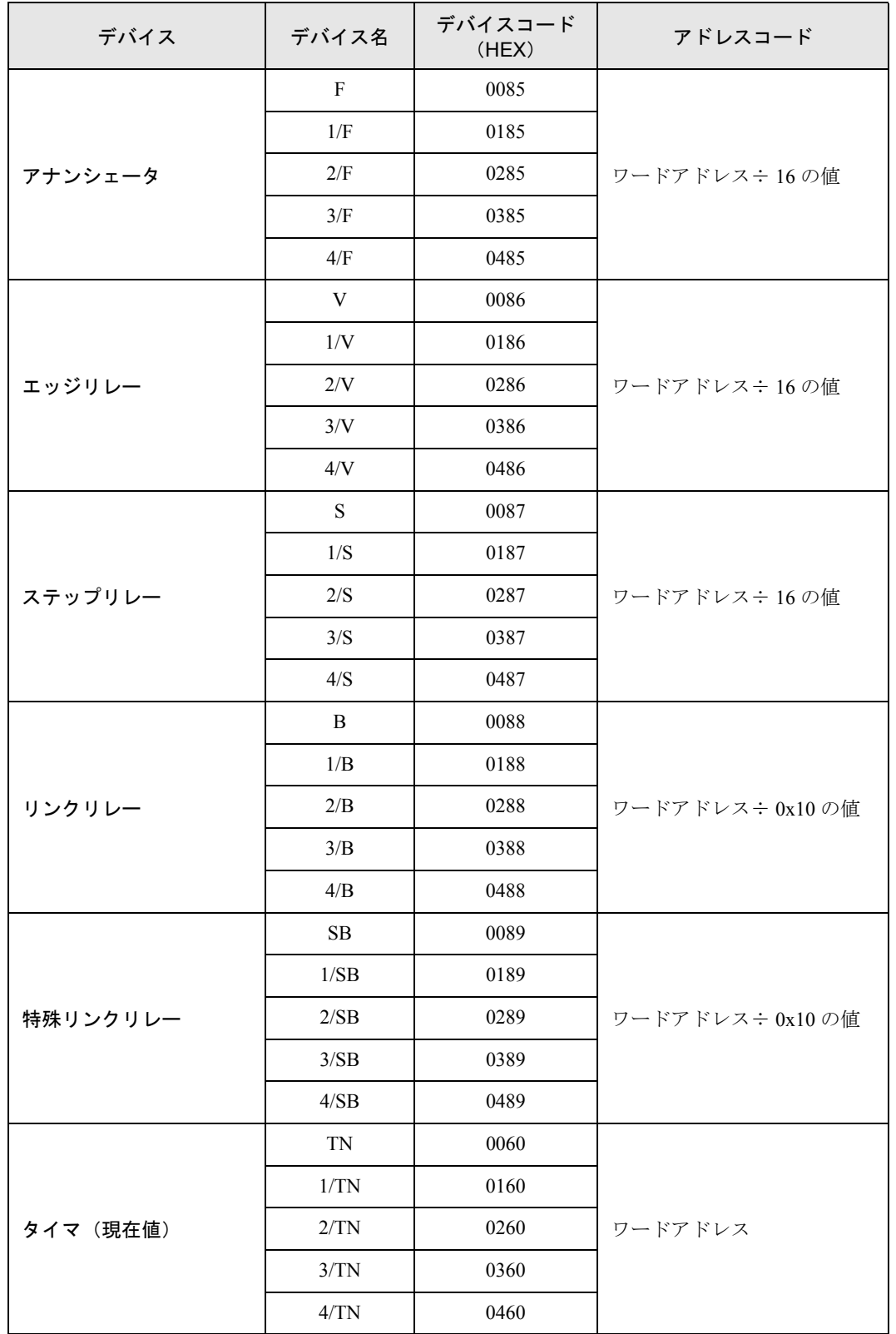

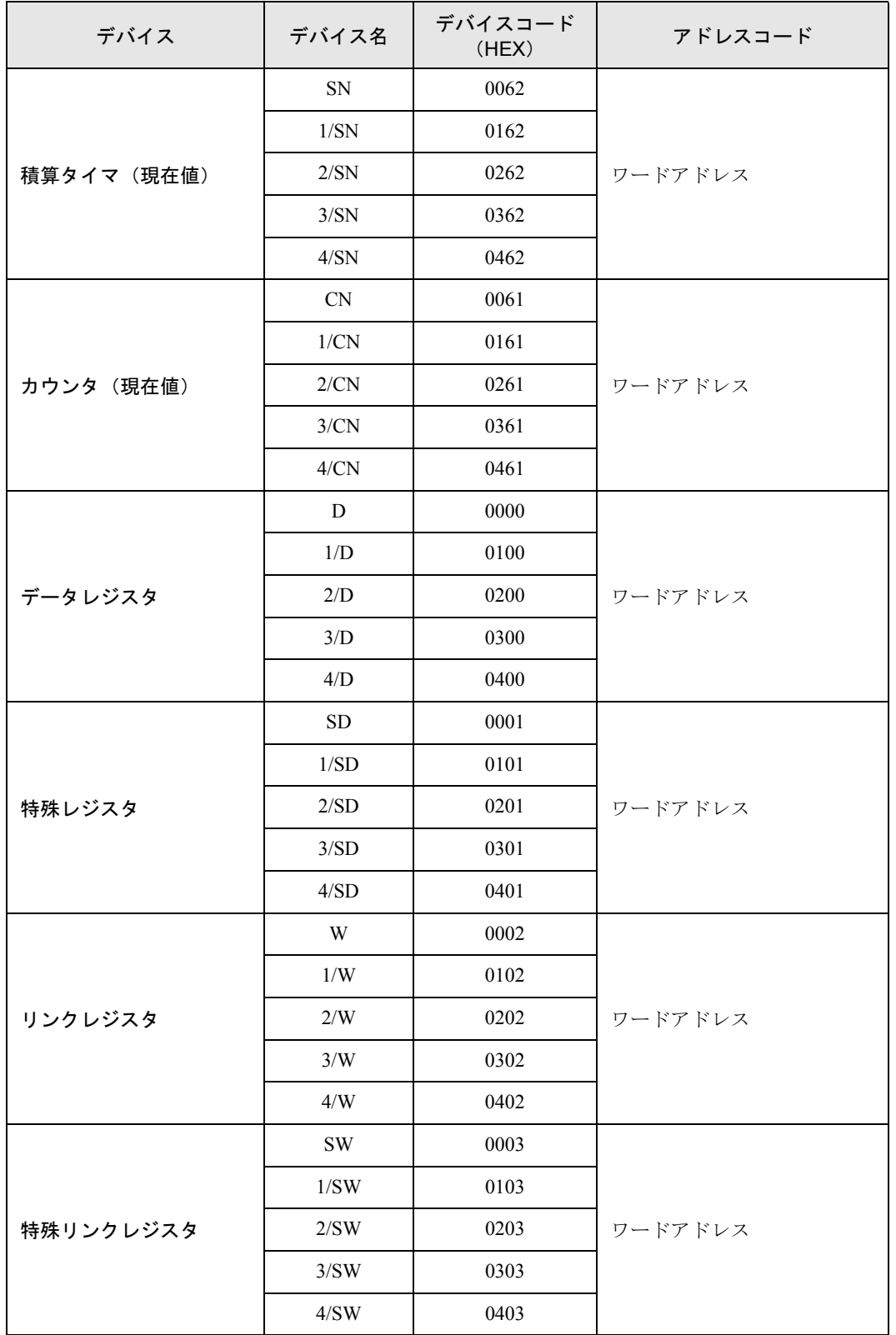

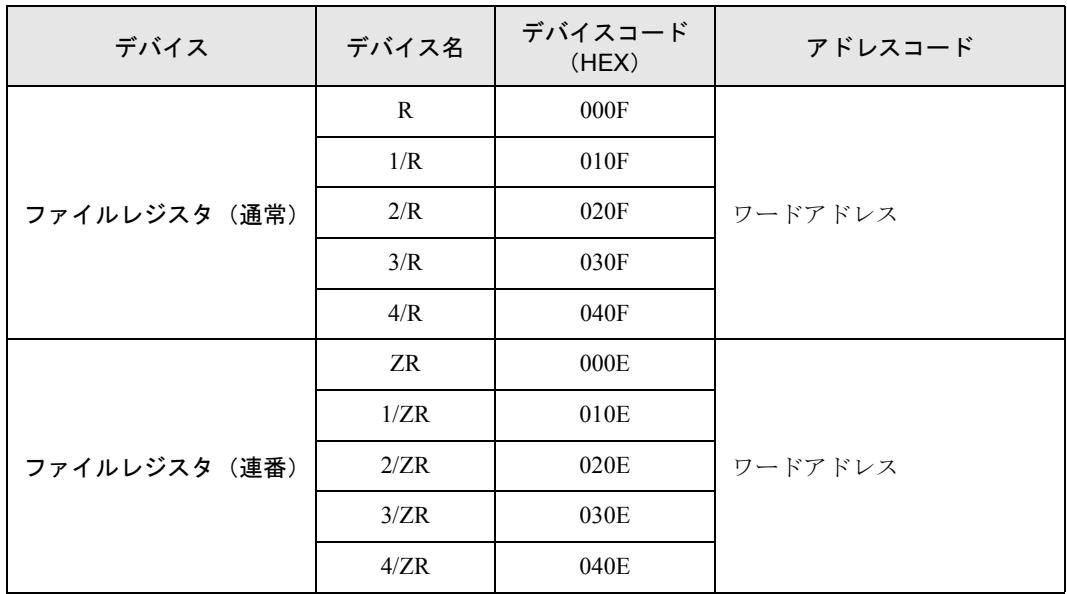

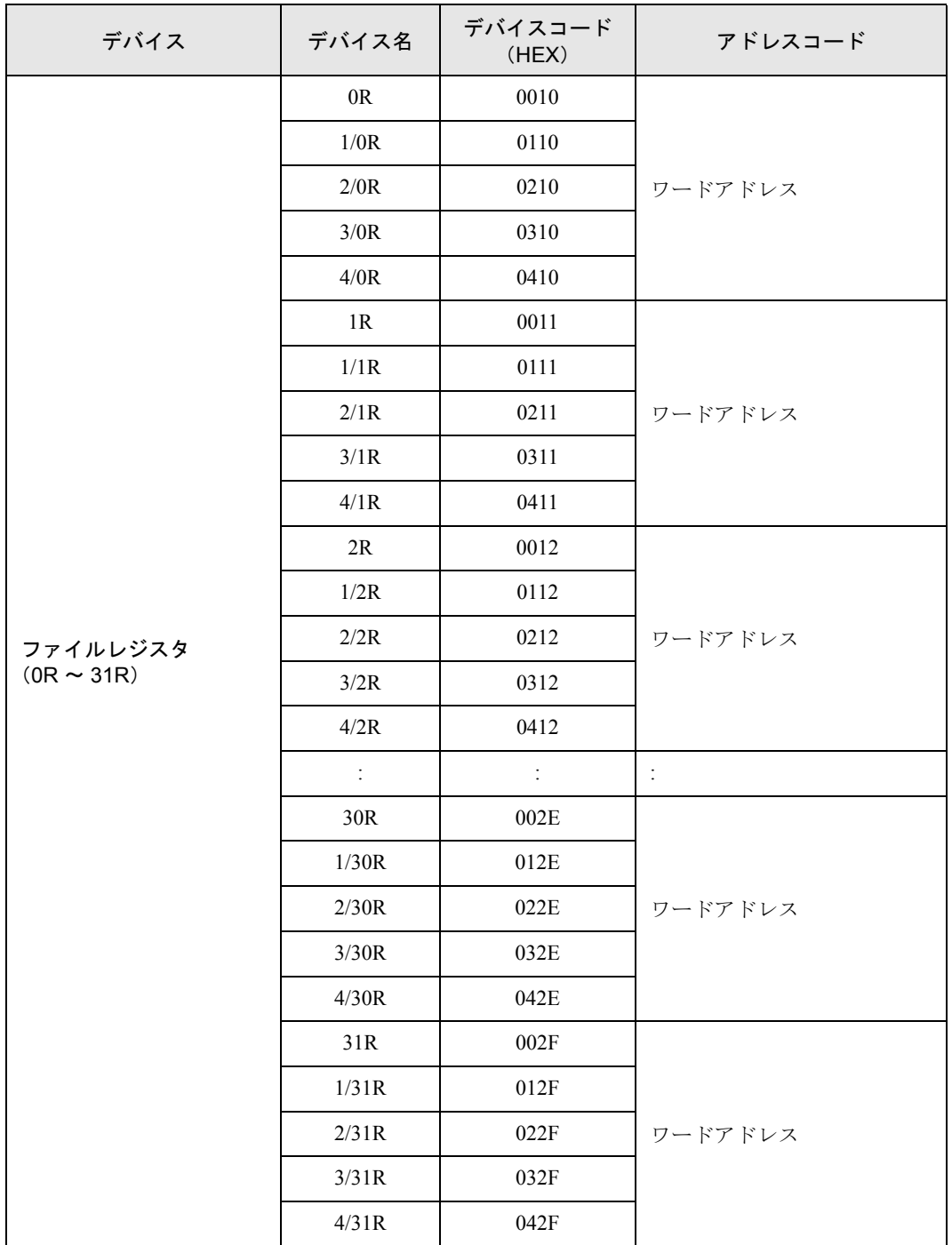

# <span id="page-20-0"></span>8 エラーメッセージ

エラーメッセージは表示器の画面上に「番号:機器名:エラーメッセージ(エラー発生箇所)」のよう に表示されます。それぞれの内容は以下のとおりです。

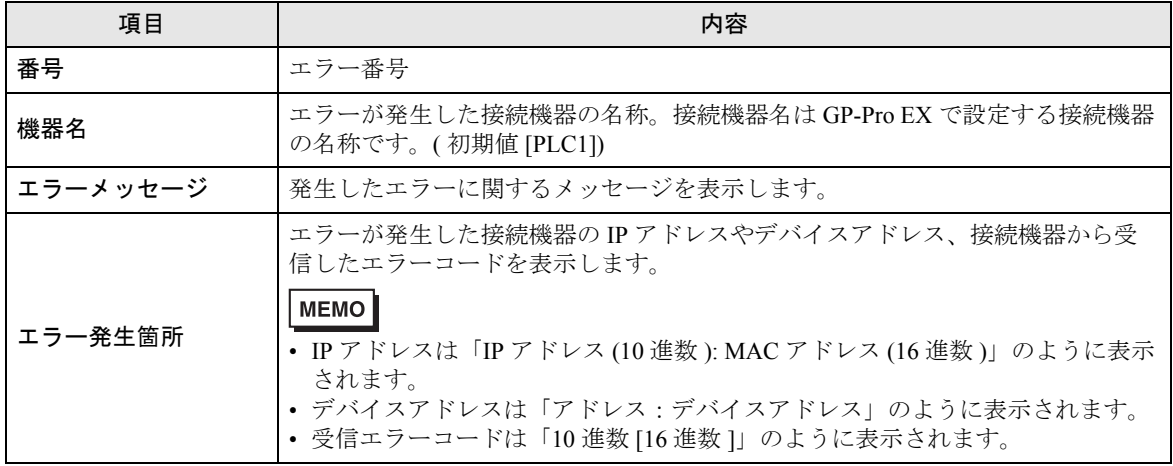

エラーメッセージの表示例

### 「RHAA035:PLC1: 書込み要求でエラー応答を受信しました ( 受信エラーコード :2[02H])」

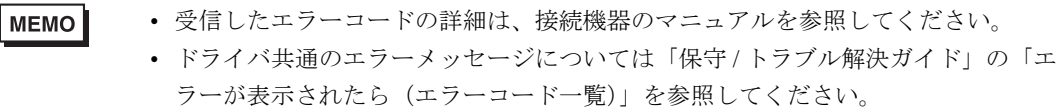

Q シリーズ CPU 直結ドライバ